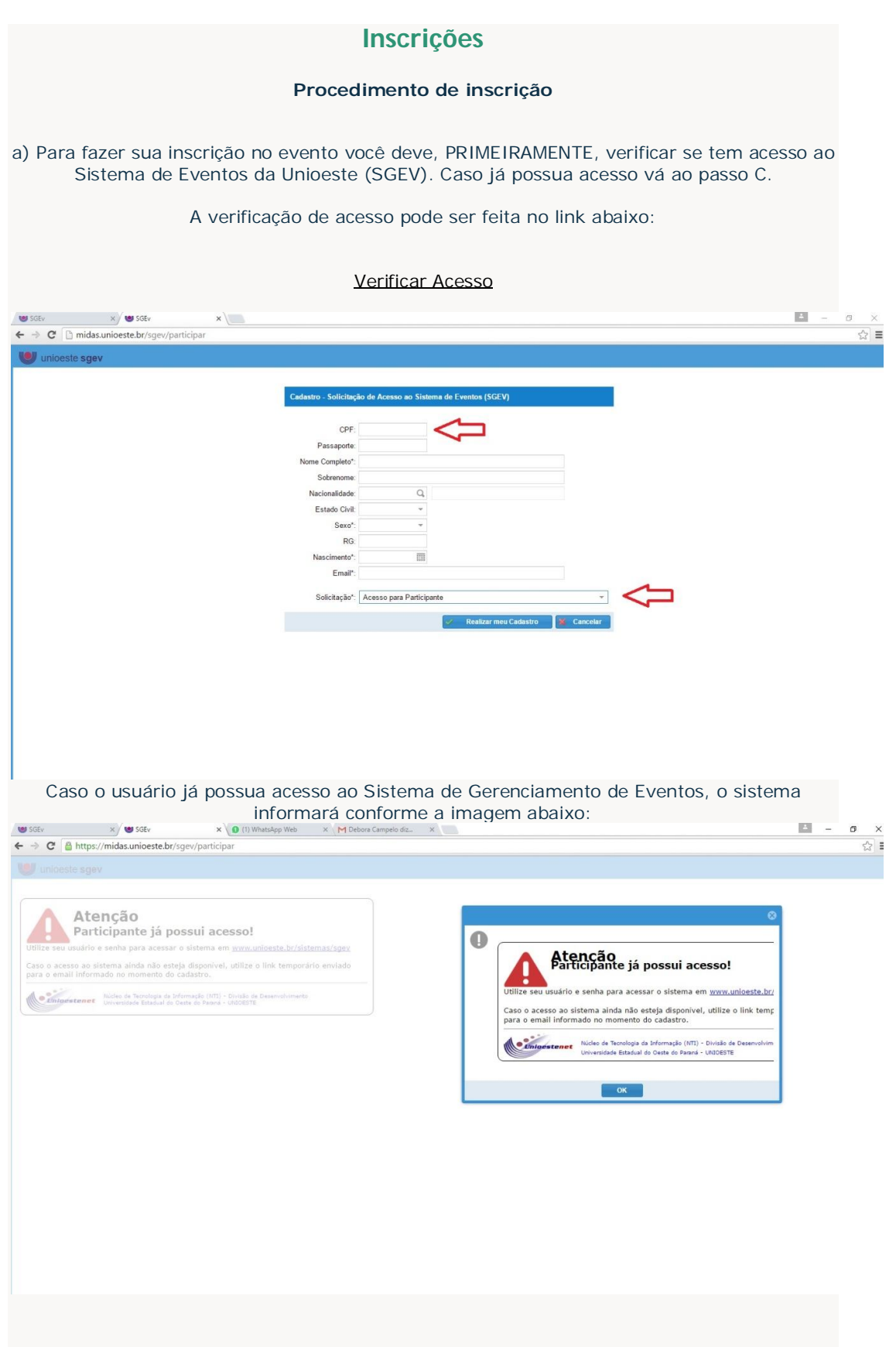

b) Caso ainda não possua acesso preencha corretamente o formulário. A solicitação de acesso ao SGEV serve para a verificação da autenticidade de seus dados. Após preencher corretamente o formulário, verifique seu e-mail. Você receberá seu usuário e senha (provisória) para acessar o SGEV e proceder com sua inscrição.

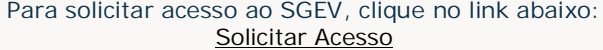

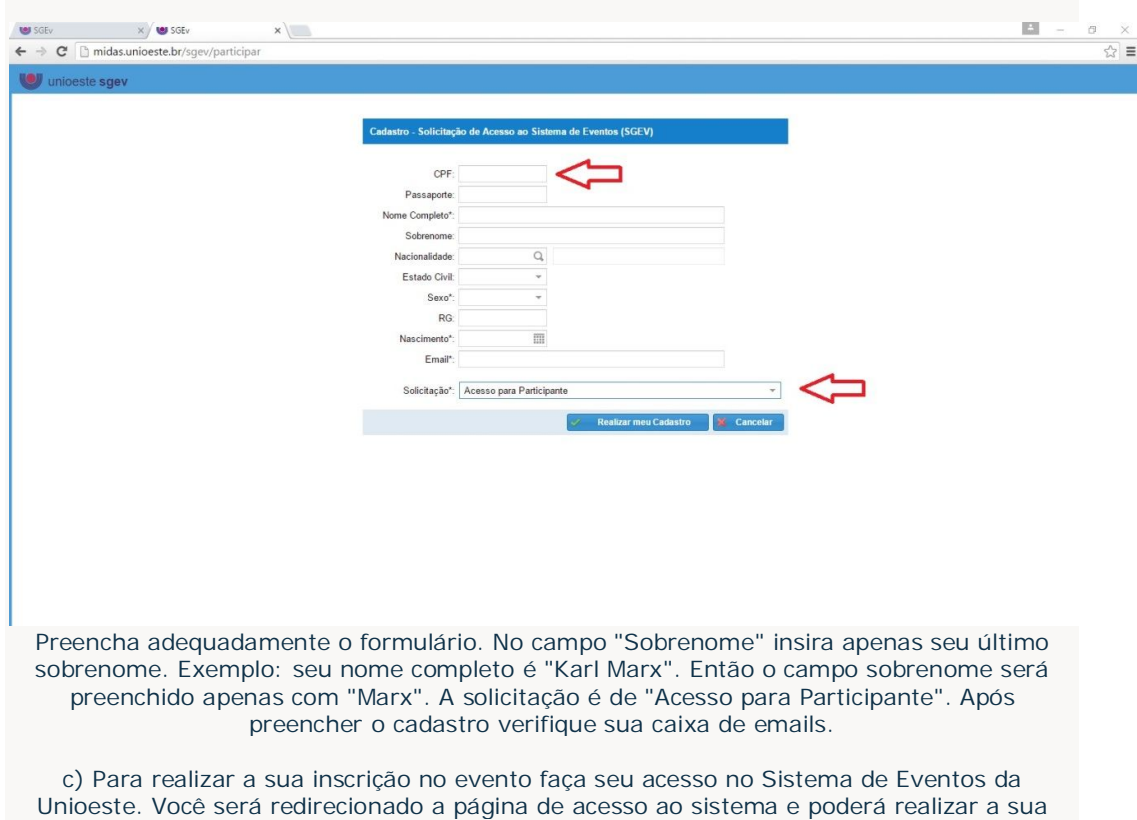

inscrição.

Para entrar no sistema, clique no lik abaixo:

Acesse o Sistema

www.unioeste.br/sistemas

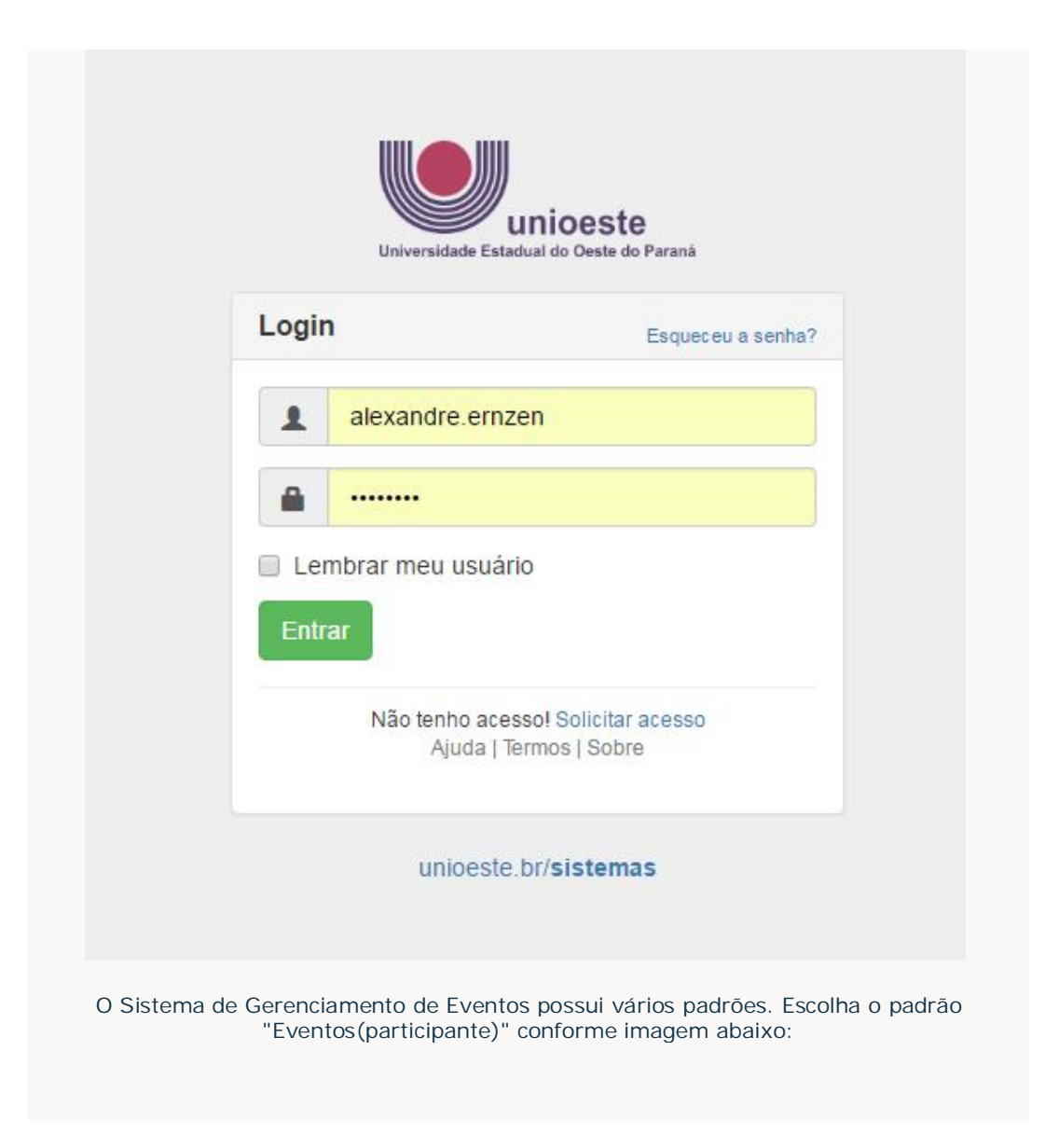

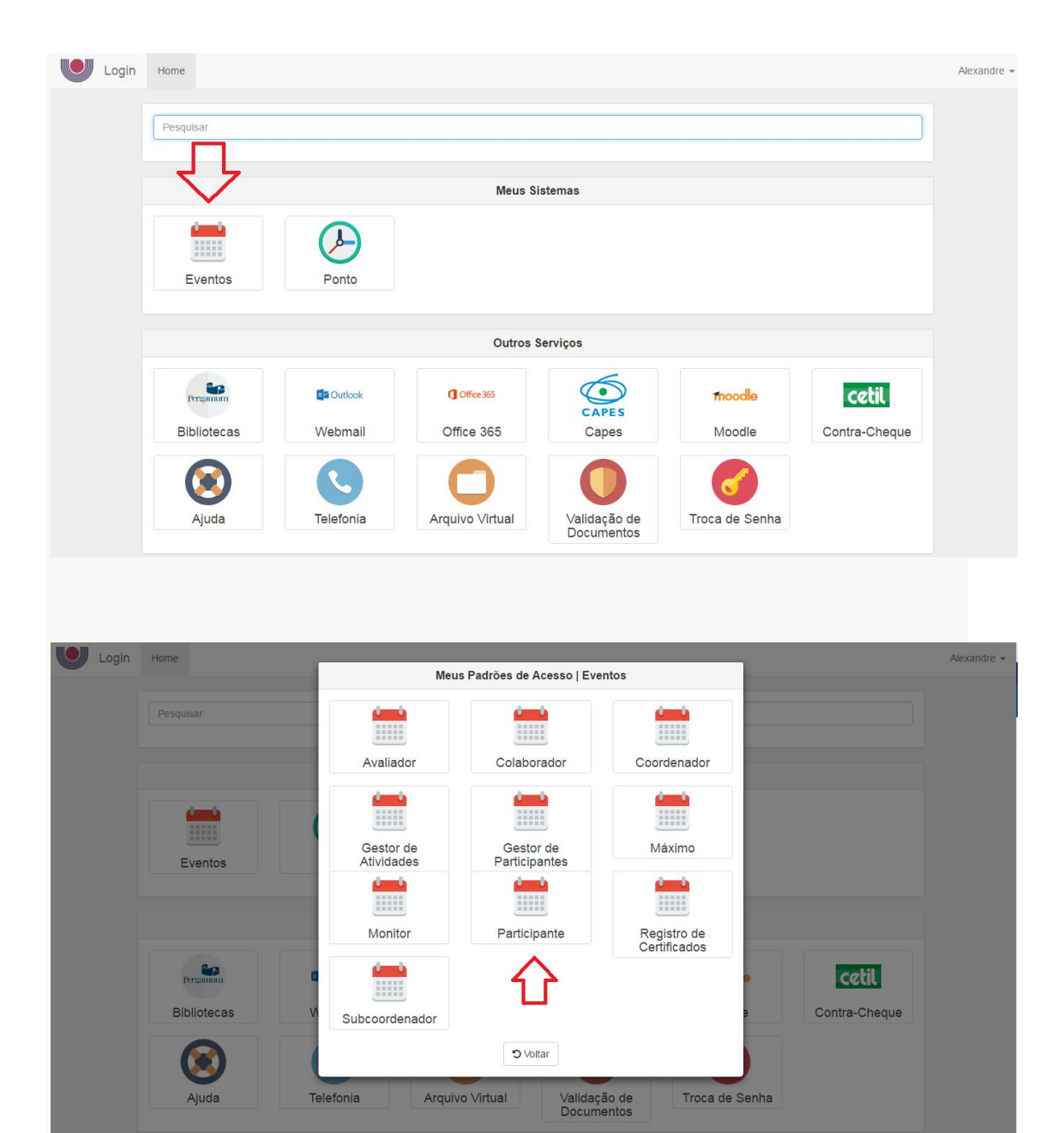

O sistema exibe duas listas de eventos, a primeira delas com os eventos que já participamos, conforme seta indicativa (a esquerda) na imagem abaixo. Para se inscrever em um novo evento, siga até a seta (à direita da imagem) e clique no ícone redondo, conforme imagem abaixo:

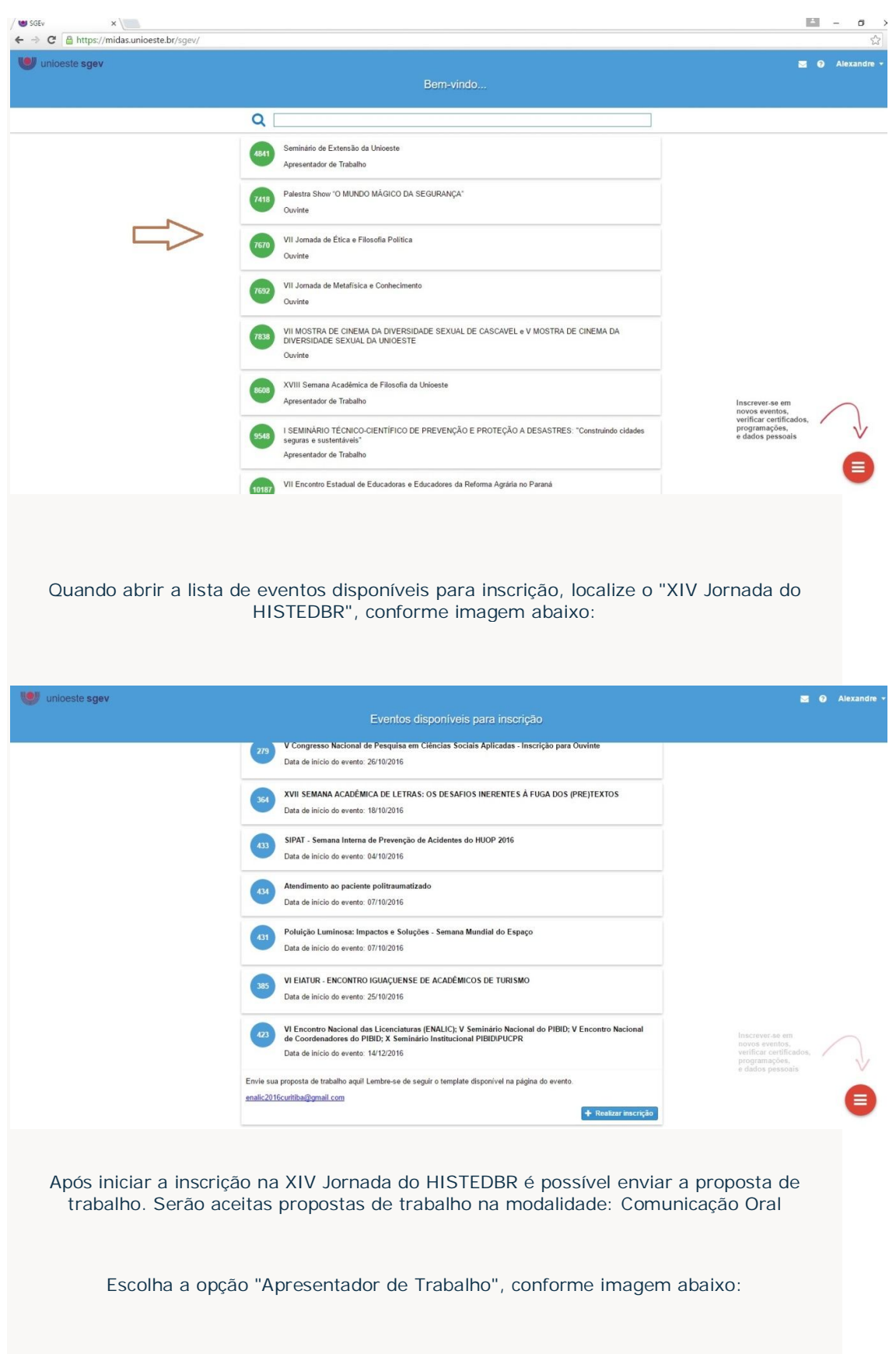

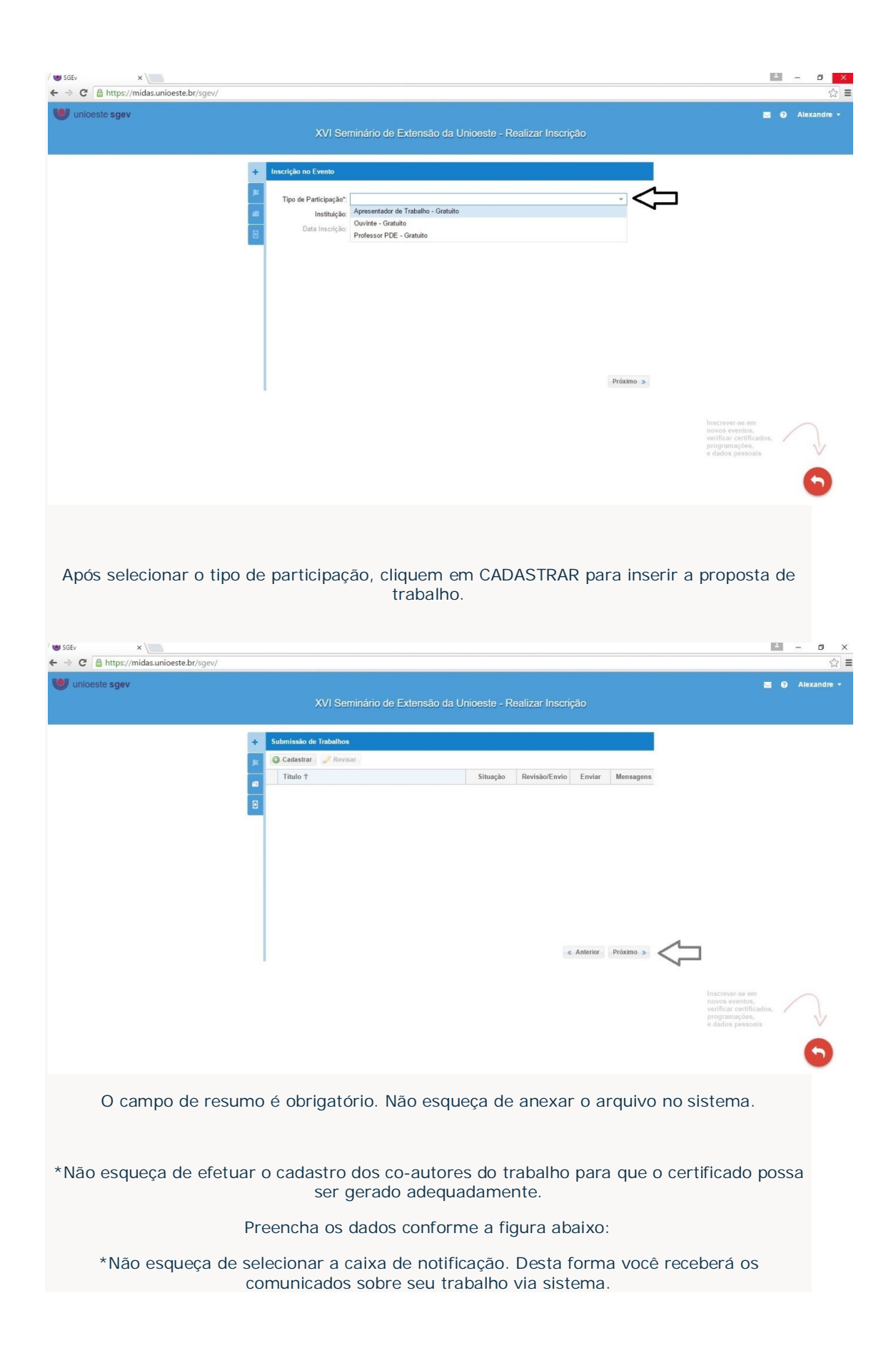

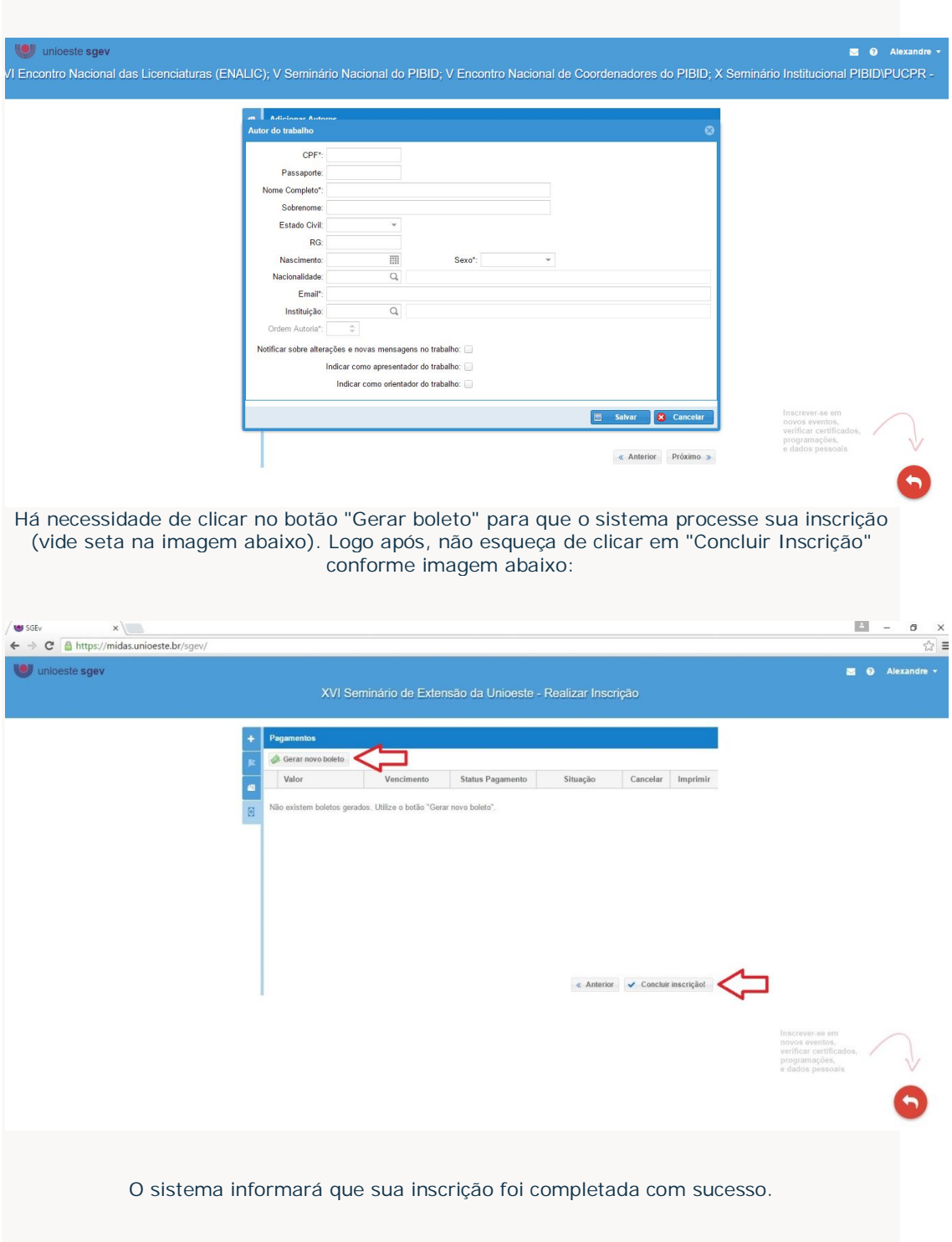

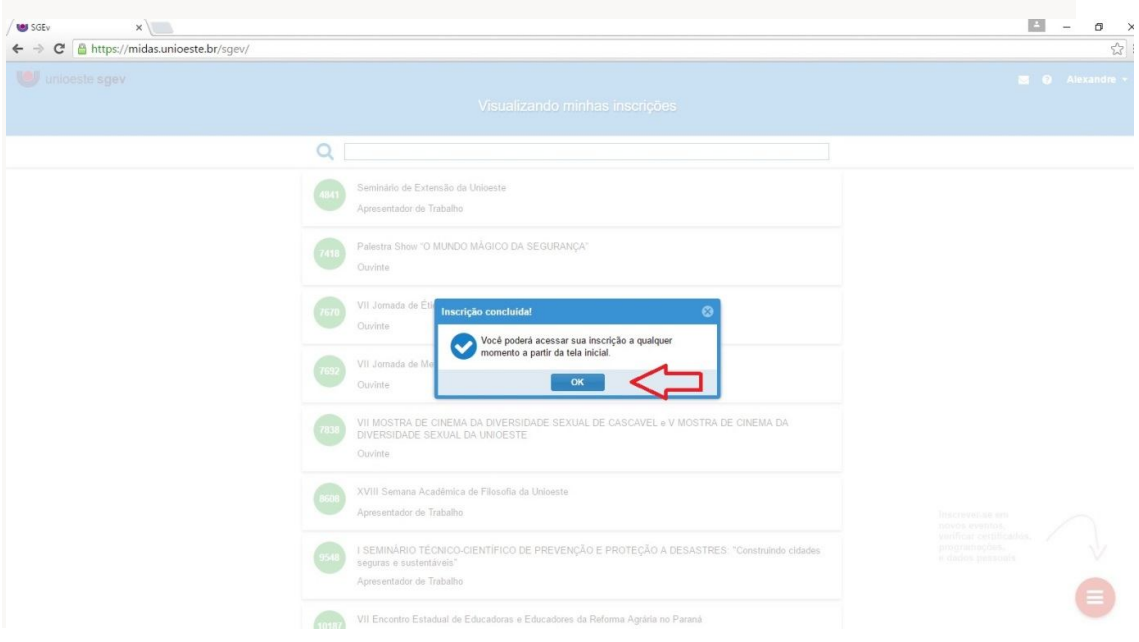